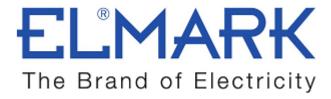

## TECHNICAL SPECIFICATION

#### WIFI SMART SOCKET

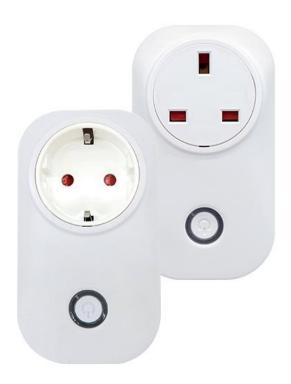

- Smart German or UK socket
- **Remote ON/OFF**—Turn lights on/off from anywhere
- **App Support** –Free iOS and Android mobile App eWeLink
- **Sync Status**—Real-time device status provided to App
- **Timing**–Set scheduled/countdown timers to turn on/off at specified time
- **Share Control** Control your smart home together with your family
- **Scene**–Turn on/off a gang of devices with one tap
- Smart Scene

  —Triggered on/off by temp, hum or other environmental conditions from sensor
- Compatibility- Possibility to voice control with AMAZON ALEXA, Google Home(Stay tuned). Works with GOOGLE NEST

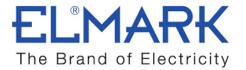

# Technical data:

| Power Supply:              | 90~250V AC                              |
|----------------------------|-----------------------------------------|
| Max. Current:              | 10A                                     |
| Max. Power:                | 2200W                                   |
| Frequency:                 | 2.4Ghz                                  |
| Encryption:                | WEP/TKIP/AES                            |
| Wireless Standard:         | 802.11 b/g/n                            |
| Security Mechanism:        | WEP/WPA-PSK/WPA2-PSK/WPA/WPA2/WAPI/WPS2 |
| <b>Enclosure Material:</b> | Fire Retardant PC                       |
| Working temperature:       | 0°C-40°C (32°F-104°F)                   |
| Humidity:                  | 5%-90%RH, Non-condensing                |
| Color:                     | White                                   |
| Catalogue number:          | German type: 195021<br>UK type: 195022  |
|                            | 5 type. 155522                          |

# **Dimensions:**

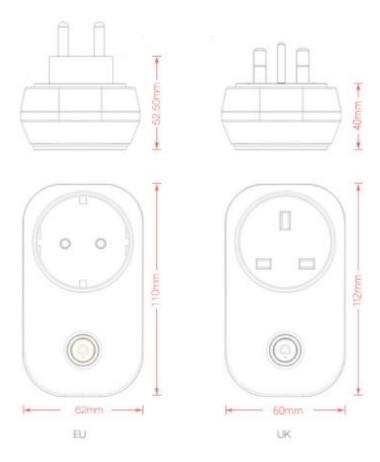

elmarkholding.eu

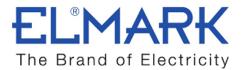

## **Product details:**

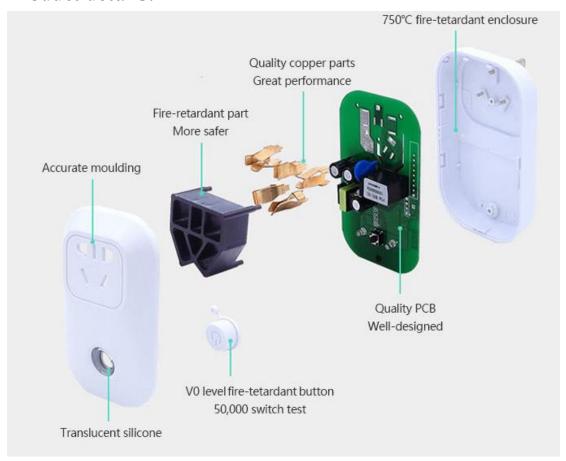

## How to use the socket:

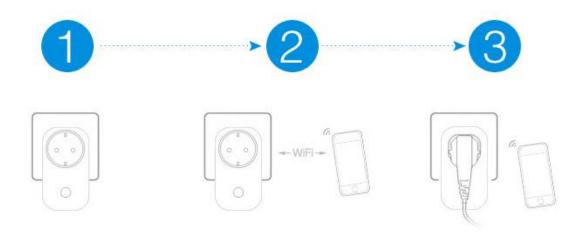

Power on

Connect to phone via wifi Connect to the appliance

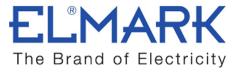

#### How to connect SMART WIFI SOCKET with Wi-Fi:

The SMART WiFi SOCKET can work by installed iOS or Android application, via a Wi-Fi.

- 1. Download the APP eWELink to your smart phone or tablet.
- 2. Install the APP to your smart phone
- 3. Register a new account

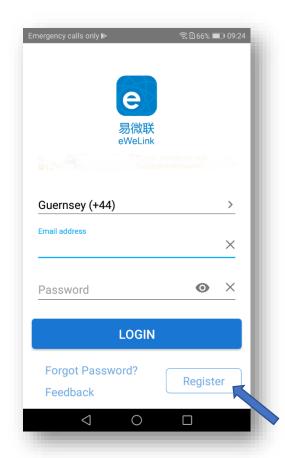

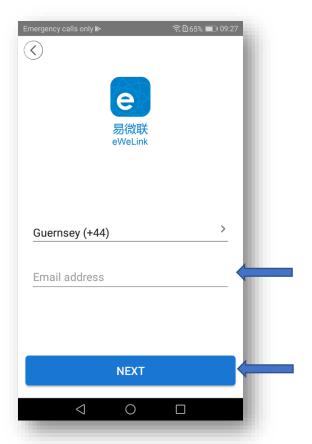

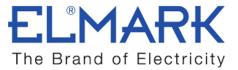

- You'll need to enter your email address and a password (at least 8 characters).
- Click "Send" to get your verification code on your email.
- Enter verification code to register.

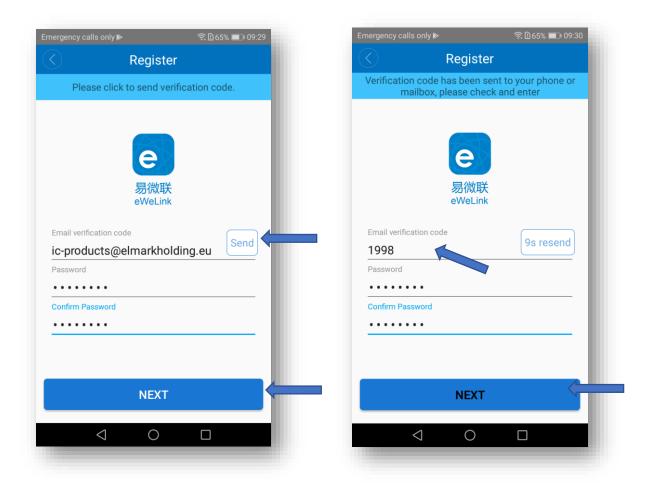

## 4. Login with your account

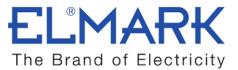

## 4.1. Pairing and add the device

- Press the button for 7 seconds until the green LED blinks:
- Open eWeLink, click "+". You'll see the pairing icons.

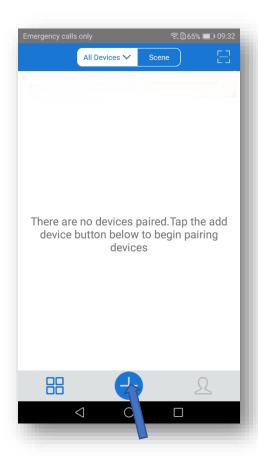

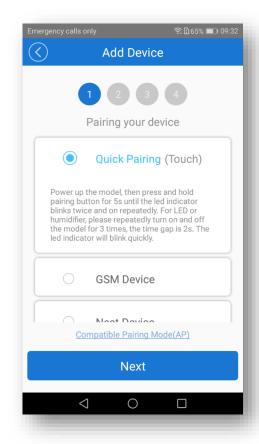

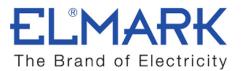

#### 4.2. Choice a Wi-Fi

- It will auto-search and connect smart home device around you.
- Input your home SSID & password:

Now Elmark app only support 2.4G WiFi communication protocol, 5G-WiFi is not supported.

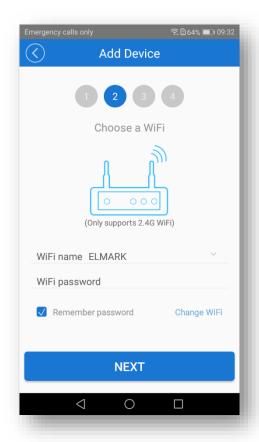

### 4.3. Name the device to complete

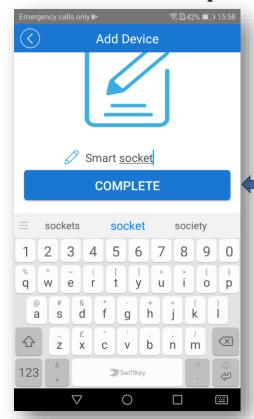

elmarkholding.eu

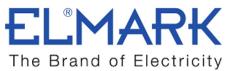

**Note:** Maybe the device is "Offline" on Elmark app, for the device needs 1 minute to connect to your router and server. When the green LED on, the device is "Online", if Elmark app shows still "Offline", please close Elmark app and re-open.

#### 5. The device is connected now

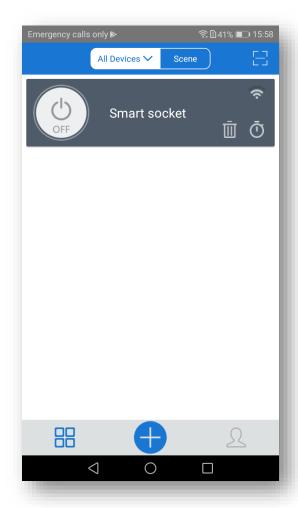

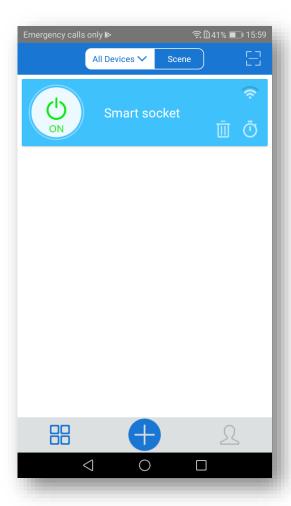

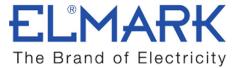

### 6. APP features

#### 6.1. WiFi remote control and device state

Turn on/off by tapping on device icons. If you have connected two devices, then you can tap on the corresponding device icon to turn on/off. Device state always simultaneously

display on APP.

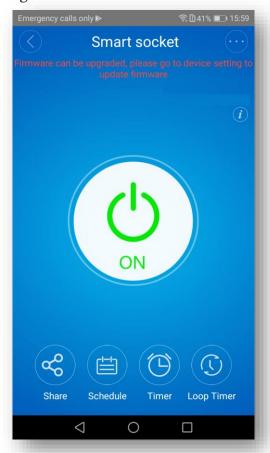

- » Turn ON/OFF from anywhere
- » Check real-time light status on your smart phone

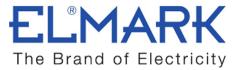

#### 6.2. Share Control

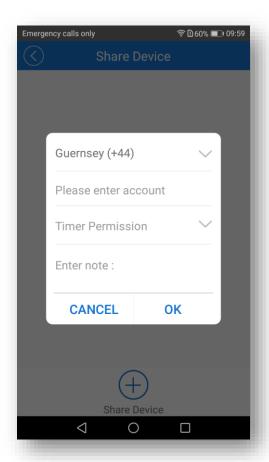

The owner can share the devices to other Elmark app accounts. While sharing devices, both should stay online on Elmark app. Because if the account you want to share is not online, he/she will not receive the invitation message.

Firstly, click **Share**, input the Elmark app account (email address) you want to share, tick the timer permissions (edit/delete/change/enable) you want to give, then click **Next.** The other account will receive an invitation message. Click **Accept**, the device has shared successfully. The other user will have access to control the device.

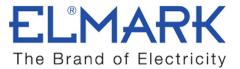

### 6.3. Timing Task

The timing setting allows you to set a specified time to turn on/off the device.

Please note that deal to chip capacity limit, it supports totally 8 enabled timing tasks each device (including scheduled/countdown/loop timers).

Timing types: scheduled timing, countdown timer and loop timing.

#### Schedule

Support max 8 enabled single/repeat/countdown timing schedules each device. Preset timers can work even network is unavailable, but the device must keep power on.

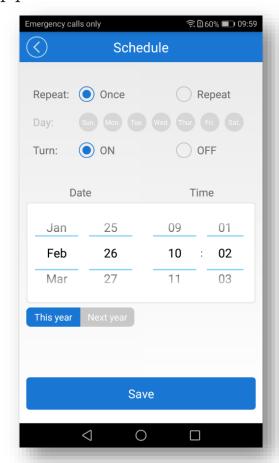

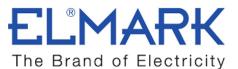

### Timer

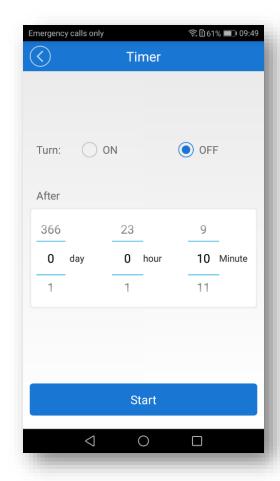

# Loop timer

Loop timer can be found in the Device Setting. Loop timer can be auto-executed every preset time (say 1hr), and continue for a shorter preset time (say 20min). You can also choose not to tick the continuous cycle.

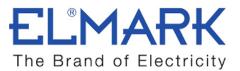

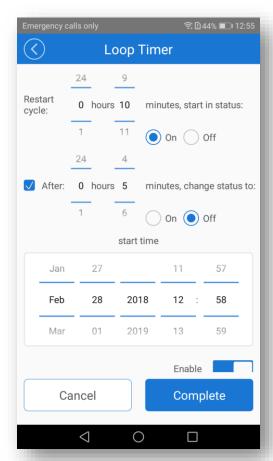

\*The screenshot below is set the device to turn on every 10min and keep it working for 5min each time

#### 6.4. Scene/Smart Scene

Scene allows triggering on/off your devices automatically. Scene Settings is in the upper right corner of Device List. You can set up scenes or smart scenes to trigger on/off the device.

Users should select "Click to execute" in the condition, add different existing devices, name the scene and save it.

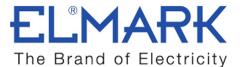

#### 6.5. Set default device state

Go to the **Device Setting** you can set default device state to be on, off or keep when the device is powered on.

## 6.6. Security mechanism

One device one owner. Other people cannot add the devices that have already been added. If you want to add your device to another account, don't forget to delete it first.

### **Standards:**

• EN 60669-1 • EN 60669-2-1 • EN 62311 • EN 301 489-1 • EN 301 489-17 • EN 300 328 •

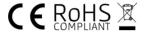